パソコンクラブ資料 2015.03.21

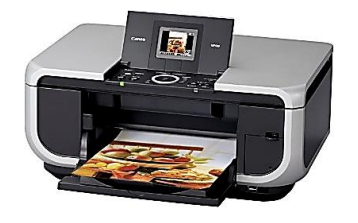

-

# プリンターを上手に使いこなして

# ムダのない綺麗なプリントをしよう

#### ■ こんなことがありませんか?

WEB サイト(ホームページ)を印刷しようとして、失敗してしまうことありますよね。 文字やテキストの一部が切れてしまったり、逆に不要な部分まで全て印刷されてしまったりして 1 ペー ジでいいところが 3~4 ページも出てきて慌てたり・・

見たままの背景のカラー印刷をしたい。 またはインクがもったいないから背景のカラーはいらないので 文字だけを印刷したい。 不要な広告はいらない・・・などなど こんなことを上手に印刷する技術 を知っておきましょう。

#### ■ 見たままの背景を含めた印刷をしたい。

・インターネットエクスプローラ(IE)の画面の右上にある歯車の小さなアイコンのツールをクリックし「印 刷」⇒「ページ設定」の順にクリックして

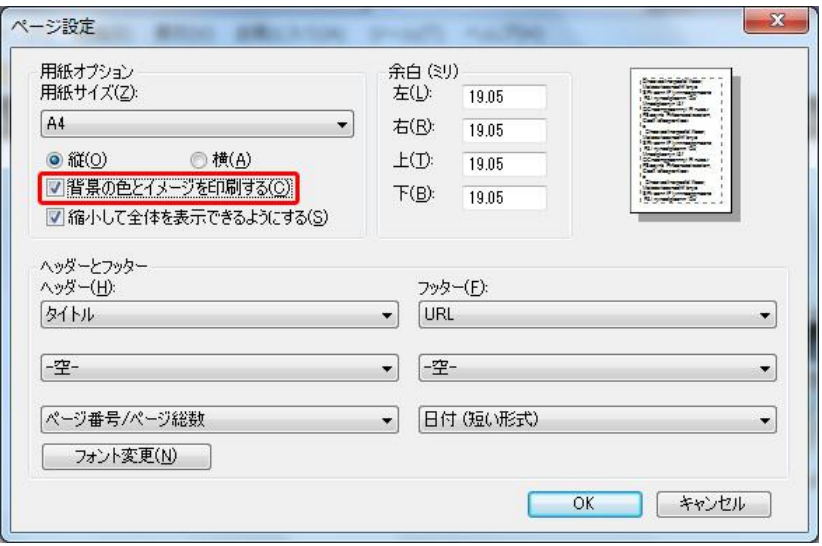

左のような画面が出たら、背景 の色とイメージを印刷するに図を

入れる。

この設定は印刷しようとするペー ジの色が濃い場合などはインクの 消費が大きくなるので厳選して選 びましょう。

### ■ WEB サイトの必要な部分だけ印刷したい。

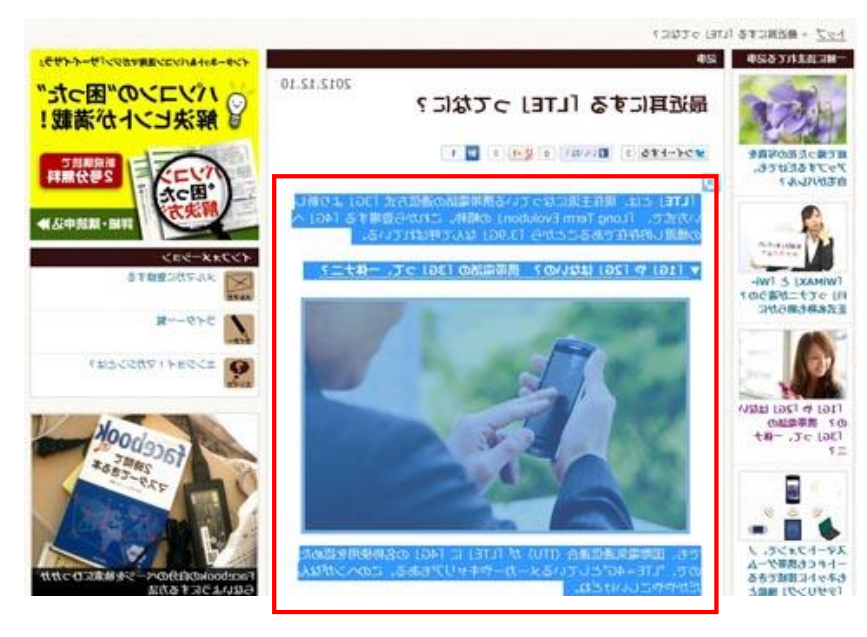

必要な部分だけをドラッグで選 択します。(左クリックを押したま ま印刷したい部分をなぞる) 選択した部分が青色になりま す。

次に前述ト同じように「ツール」を クリックし。「印刷」⇒「印刷」の 順にクリックし「ページ範囲」の欄 のラジオボタンをクリックし指定し ます。 選択した部分をクリッ クします

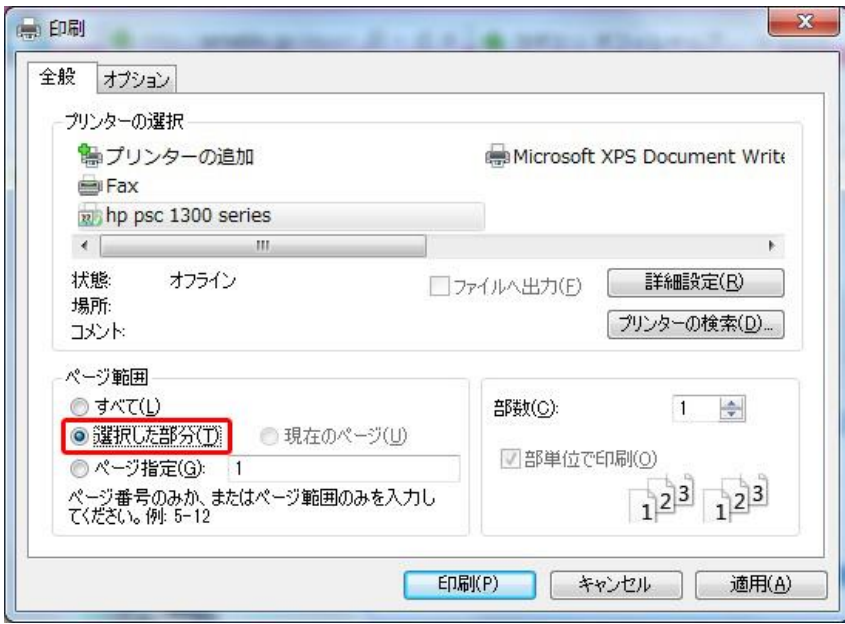

これで選択した部分だけを印刷す ることが出来ます。

尚、「詳細設定」をくりっくするとプリ ンターの詳細な設定も出来ます。

## ■ 必要なページだけを指定して印刷する。

1 ページだけ印刷したいのに2~3枚も印刷されてアアもったいないと思って慌ててもプリンターは止まら

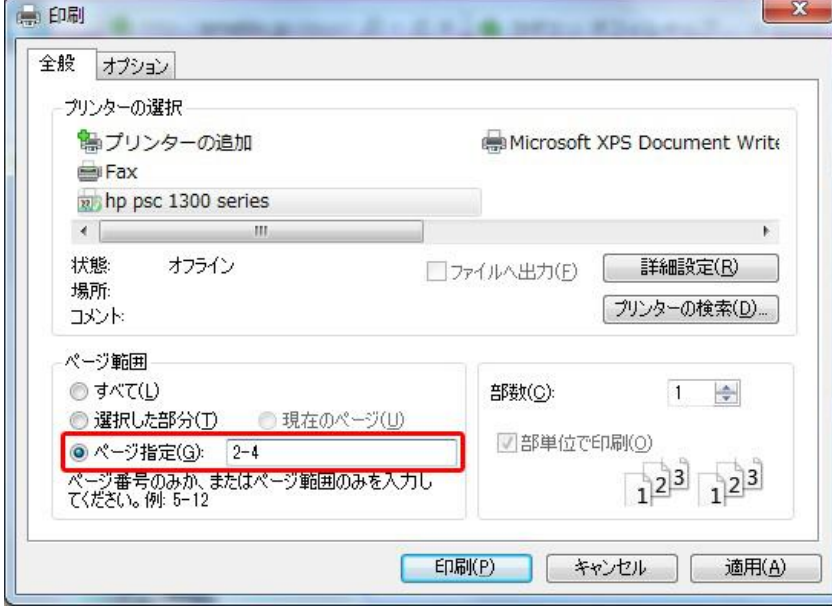

ない。 こんな時にはページをきちっ と指定しましょう。

前項と同じ画面ですが「ページ指 定」のボタンをクリックしてからその右 のページ指定欄に半角出指定しま す。

ページ番号は、1ページだけなら 「1」のように数字だけ入力すれば OK。「2-4」のようにハイフンで範囲 を指定すれば2~4ページを、 「1,3,5」のようにカンマで区切れば (半角)、必要なページだけを印刷 することも可能です。

これは Windows の基本機能なので、ウェブページ印刷に限らず、Word や Excel のファイルを印刷するとき にも活用できます!

後は印刷した結果に対象となった WEB サイトの URL・印刷ページ番号・日付などは初期設定されていま

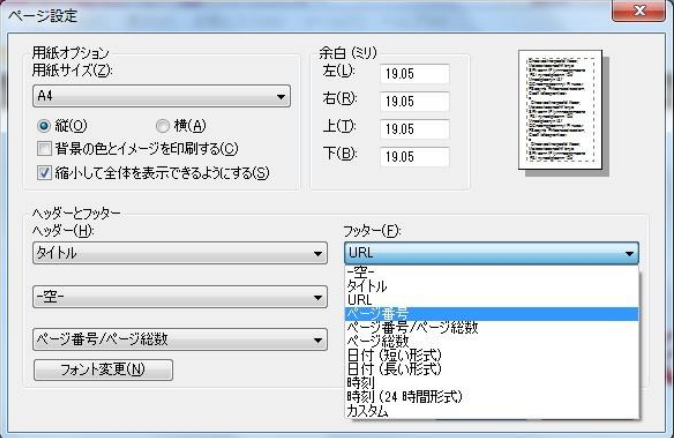

すので通常は指定不要ですがヘッダー・フッター の印刷指定が出来ますので応用してみてくださ い。